## **МИНИСТЕРСТВО ОБРАЗОВАНИЯ И НАУКИ КЫРГЫЗСКОЙ РЕСПУБЛИКИ**

## **КЫРГЫЗСКИЙ ГОСУДАРСТВЕННЫЙ ТЕХНИЧЕСКИЙ УНИВЕРСИТЕТ им И. РАЗЗАКОВА**

**Кафедра «Автоматизация и робототехника»**

# **КОМПЬЮТЕРНОЕ ПРОЕКТИРОВАНИЕ СТАНОЧНЫХ ПРИСПОСОБЛЕНИЙ**

**Методические указания к выполнению практических работ для студентов специальности 550202 "Автоматизация технологических процессов и производств ", 553302 "Мехатроника и робототехника"**

**Бишкек 2007**

УДК.: 004.896(072)

Составители: А.А. САМСАЛИЕВ, Н.Н.Черных

Компьютерное проектирование станочных приспособлений: Методические указания к выполнению практических работ для студентов специальности 550202 - "Автоматизация технологических процессов и производств", 553302 "Мехатроника и робототехника"/ КГТУ им. И. Раззакова; Сост.: А.А. Самсалиев, Н.Н.Черных. - Б.: ИЦ "Текник", 2007. - 20с.

Излагаются общие сведения современных методов компьютерного проектирования и моделирования элементов станочных приспособлений и технологической оснастки. Дается описание операторов и последовательности операций для практического выполнения трехмерного твердотельного параметрического моделирования элементов приспособлений.

Предназначено для студентов всех форм обучения по специальности 550202"Автоматизация технологических процессов и производств в машиностроении", 553302 "Мехатроника и робототехника".

Ил. 33. Библиогр.: 3 наименов.

Рецензент д.т.н., профессор Муслимов А.П.

Станочные приспособления предназначены для установки и зацепления обрабатываемых деталей, правильной ориентации их относительно инструмента и рабочих органов станка и для обеспечения нужного направления режущим инструментом. Станочные приспособления подразделяют по степени специализации, типу станков и степени механизации.

**По степени специализации** приспособления разделяют на следующие группы:

*универсальные* (УП), применяемые при обработке различных деталей путем установки отдельных элементов приспособления на требуемый размер (станочные тиски, токарные патроны, поворотные столы, делительные головки и т.д.);

*переналаживаемые* (многопредметные), предназначенные для обработки различных деталей; они могут быть: универсально-сборные (УСП) (специальные приспособления, собираемые из стандартных деталей, входящих в комплект этих приспособлений); универсально-наладочные (УНП) со сменными нормализованными наладками (тиски со сменными фасонными кулачками и губками, патроны цанговые со сменными кулачками и ложементами – базовыми деталями, протяжные патроны со сменными направляющими и т.п.); сюда же относятся групповые приспособления для обработки определенной группы деталей; такие приспособления могут быть со сменными наладками или с постоянными установочными элементами, обеспечивающими обработку разных деталей без переналадки;

*специальные* (СП), предназначенные для обработки одной или группы конструктивно или технологически однородных деталей и спроектированные исходя из определенных условий обработки, формы и размеров заготовки при однажды принятой схеме базирования.

Универсальные и универсально-сборные приспособления применяют обычно при единичном и мелкосерийном производстве, а универсальноналадочные и специальные – при серийном, крупносерийном и массовом производстве.

**По типу станков** ( по технологическому назначению) приспособления делят на токарные, фрезерные, сверлильные и т.д.

**По степени механизации** приспособления различают с ручным зажимом и с механическим; последние могут иметь управление ручное, полуавтоматическое и автоматическое.

При разработке конструкций приспособлений должны соблюдаться правила выбора баз, обеспечиваться точное и стабильное взаимное положение детали и инструмента при обработке, удобство установки, снятия и контроля деталей, свободное удаление стружки, постоянство зажимного усилия и приложение его в местах, не приводящих к деформации детали, жесткое крепление детали при обработке и условия, обеспечивающие безопасность работы и сохранность поверхности детали.

3

Конструкции всех станочных приспособлений основываются на использовании типовых элементов, которые можно разделить на следующие группы:

установочные элементы, определяющие положение детали в приспособлении;

зажимные элементы – устройства и механизмы для крепления деталей или подвижных частей приспособлений;

элементы для направления режущего инструмента и контроля его положения;

силовые устройства для приведения в действие зажимных элементов (механические, электрические, пневматические, гидравлические);

корпуса приспособлений, на которых крепят все остальные элементы;

вспомогательные элементы, служащие для изменения положения детали в приспособлении относительно инструмента, для соединения между собой элементов приспособлений и регулирования их взаимного положения.

Рассмотрим основные операторы, которые необходимо изучить для компьютерного моделирования конструкции станочных приспособлений, их сборки с пространственной ориентацией, поведенческого моделирования в среде системы Autodesk Inventor.

#### **Практическое задание 1. Создание винтовых поверхностей элементов приспособлений.**

Работа в приложении Autodesk Inventor, начинается с выбора шаблона файла. В комплект поставки программы включены шаблоны файлов пяти типов, используемых в Autodesk Inventor. Тип файла можно определить по его значку или по расширению (рис. 1). В рамках рассматриваемой темы следует выбрать шаблон Standart.ipt (деталь).

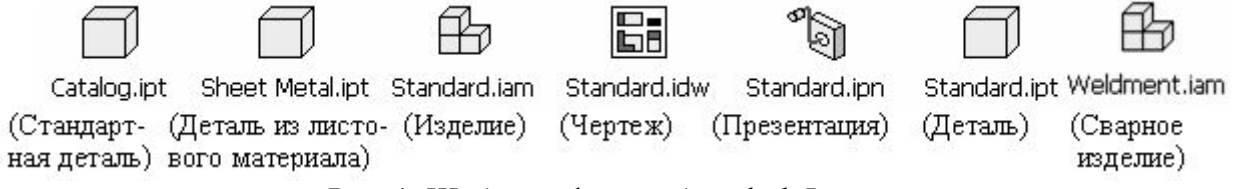

Рис. 1. Шаблоны файлов Autodesk Inventor

После выбора шаблона на дисплее отображается окно файла в режиме «эскиз». По умолчанию, в качестве плоскости эскиза принимается одна из основных плоскостей виртуального пространства. Для начала создадим тело вращения, необходимое для базирования на его поверхности, формируемой винтовой поверхности. Тело вращения (цилиндр) можно создать двумя способами: путем вращения образующей вокруг оси цилиндра, либо путем последовательного наложения ряда сечений округлой формы (путем выдавливания). Эскизы для этих случаев показаны на рис. 2. Для первого случая важно чтобы вокруг оси вращался замкнутый контур, и этот контур не пересекался с осью. После построения эскиза следует перейти в режим 3D, нажав кнопку <sup> $\hat{\mathbf{t}}$  Return, находящуюся в стандартной панели приложения.</sup>

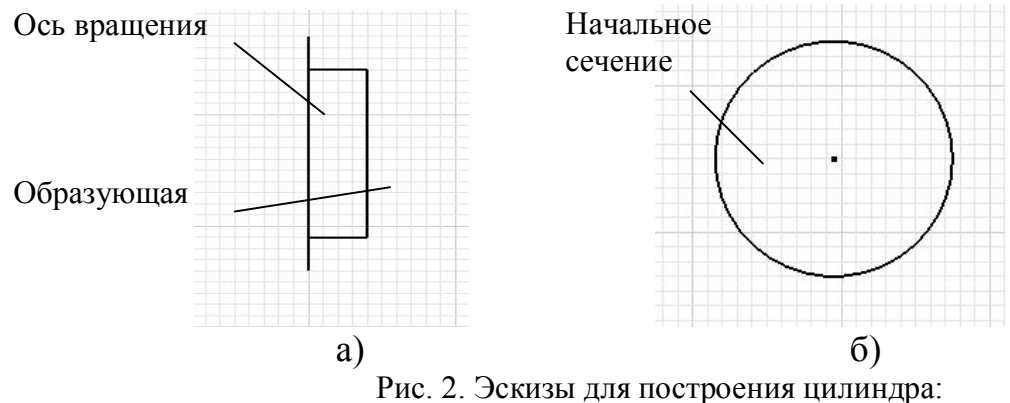

а) путем вращения, б) путем выдавливания

После чего выбрать оператор Фенече в или **FLEXtrude E**, соответственно эскизам. При работе с оператором Revolve необходимо выделить вращаемый контур и ось вращения (рис. 3).

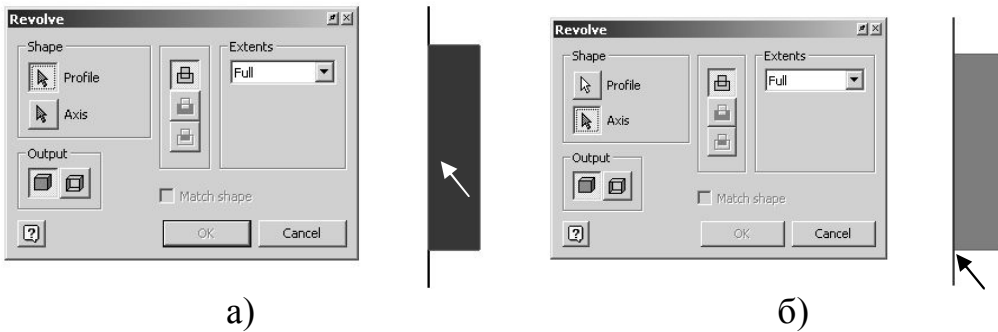

Рис. 3. Режим работы с оператором Revolve

а) выбор вращаемого профиля, б) выбор оси вращения

При работе с оператором Extrude следует выделить выдавливаемый профиль (в случае если профиль один, то он определяется автоматически), после чего назначить глубину выдавливания (рис. 4).

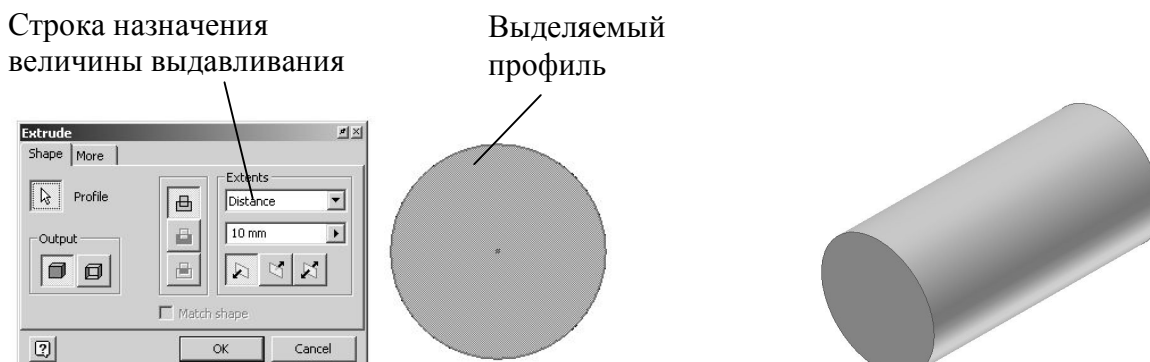

Рис. 4. Режим работы с оператором Extrude Рис. 5. Цилиндр

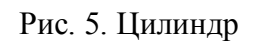

Итогом использования того или иного оператора является цилиндр (рис. 5). Для 3D просмотра следует выбрать Isometric View из контекстного меню. Теперь, после того как построено тело вращения, на котором могут базироваться винтовые поверхности, можно приступать к построению последних.

В среде Autodesk Inventor имеется два типа винтовых поверхностей: стандартные резьбы и нестандартные винтовые поверхности, имеющие любой, назначаемый проектировщиком, шаг и профиль этой винтовой поверхности.

**Стандартная резьба** строится посредством применения оператора **亚**Thread , вызывающего таблицы резьб по ГОСТ. Для начала следует выделить поверхность размещения резьбы (рис. 6), после чего, перейдя на вкладку Specification, следует выбрать тип резьбы, ее диаметр и шаг (рис. 7).

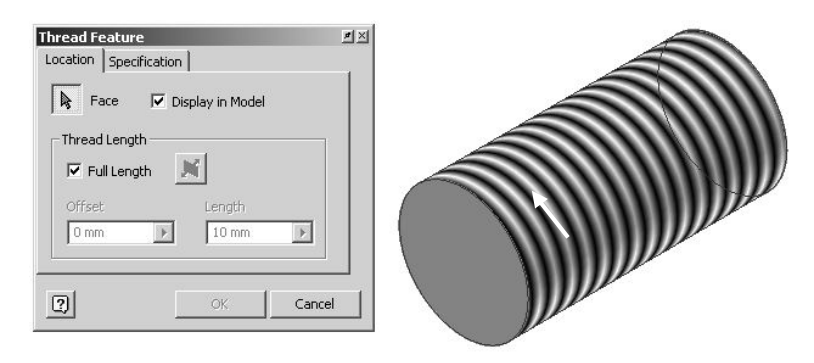

Рис. 6. Выбор резьбовой поверхности

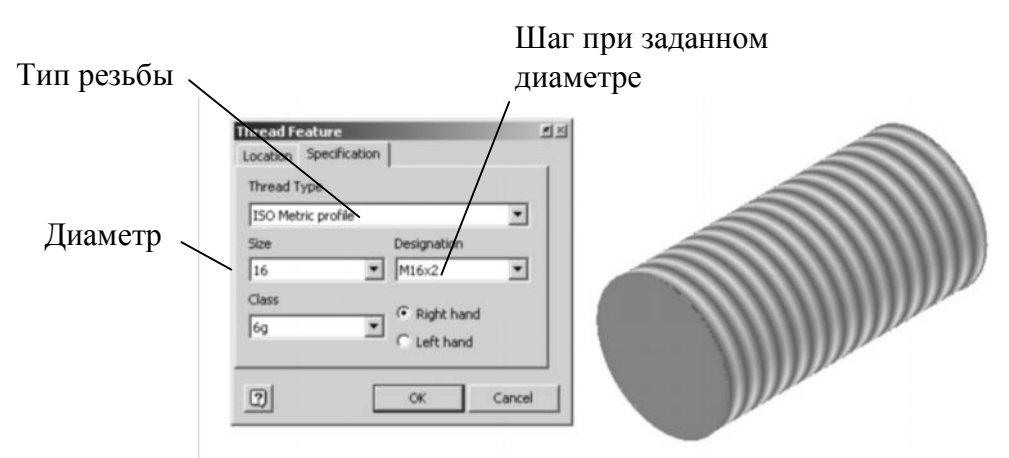

Рис. 7. Выбор параметров резьбовой поверхности

При этом диаметр резьбы по умолчанию выбирается наиболее близким к диаметру цилиндра. После нажатия **«**, изображение резьбы сохраняется на поверхности цилиндра.

**Нестандартная винтовая поверхность** строиться с помощью оператора 蛋coil . Перед тем как нажать непосредственно на эту кнопку, следует подготовить эскиз будущей винтовой поверхности, для чего следует нажать **«**Ssketch и после этого, в браузере выбрать подходящую плоскость (рис. 8).

Для удобства эскизирования повернем плоскость эскиза к плоскости экрана последовательным нажатием в стандартной панели окна и в панели браузера. Далее вычерчиваем эскиз изображенный на рис. 9. После этого для выхода в 3D, следует нажать <sup> $\hat{\tau}$  Return</sup>. Теперь выбираем оператор  $\mathbb{R}^{\text{coil}}$ , после чего всплывает диалоговое окно оператора (рис. 10). На вкладке Coil Size (рис. 11) задаем параметры витка. После выбора параметров и нажатия получаем изделие изображенное на рис. 12.

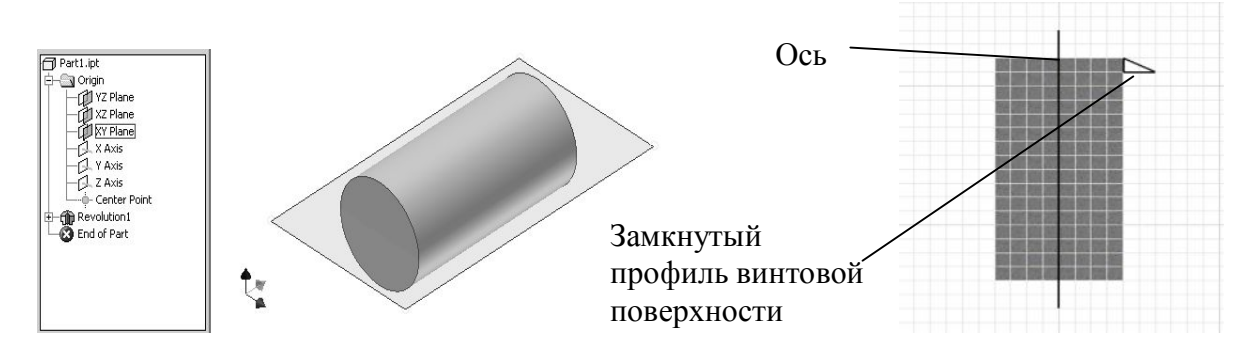

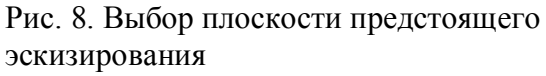

Рис. 9. Эскиз винтовой поверхности

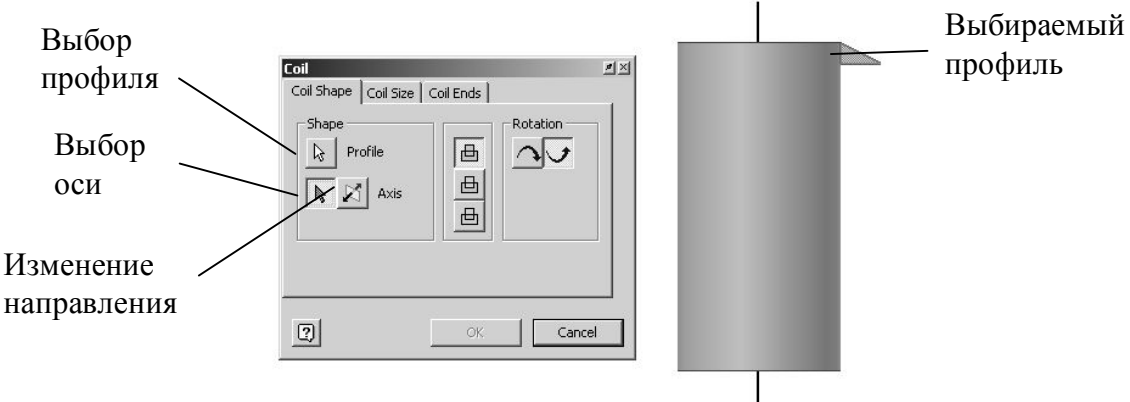

Рис. 10. Режим работы с оператором Coil

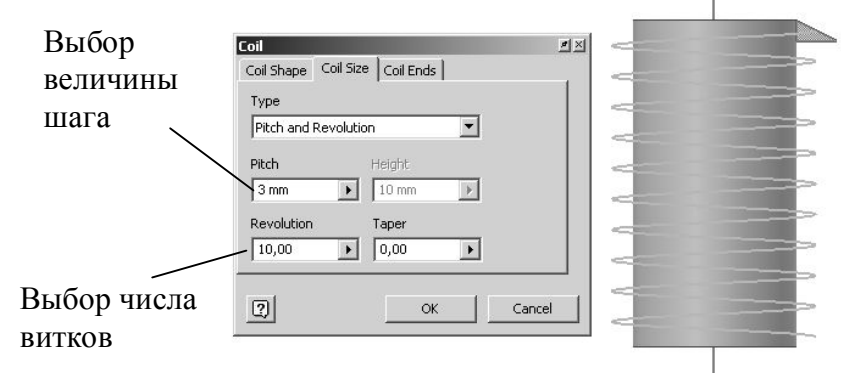

Рис. 11. Выбор параметров витка

Также возможно не достраивание винтовой поверхности, а вырезание ее из заготовки. Для чего эскиз замкнутого контура рисуем в теле заготовки, и на вкладке Coil Shape оператора Coil, задействуем операцию Cat, вместо используемой ранее Join. Результатом этого является изделие изображенное на рис. 13.

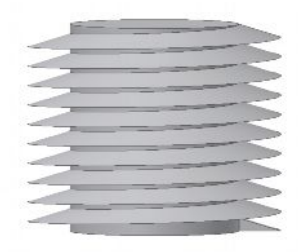

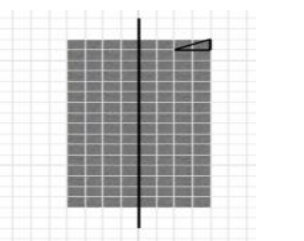

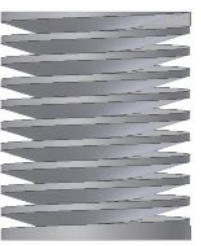

Рис. 12. Нестандартная винтовая поверхность (наружная)

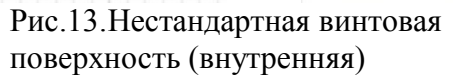

Задание: Используя навыки, полученные при освоении операторов и деталей моделировании создайте винтовые поверхности элементов приспособлений, выбрав их из альбома заданий. При создании каждой модели правильно установите последовательность построения. Попытайтесь выполнить модели с наименьшим количеством операций. При этом размеры и тип винтовых поверхностей согласуйте с преподавателем.

#### Практическое задание 2. Изучение методов процесса сборки электронных моделей приспособлений.

Приспособление - это набор связанных между собой деталей и узлов. При традиционном проектировании конструкторы и инженеры создают общую схему изделия, разрабатывают отдельные детали, и только после этого собирают все вместе. С помощью Autodesk Inventor® процесс проектирования можно модернизировать, создавая детали «по месту» или используя в проектируемых существующие Методология изделиях уже детали. проектирования, при которой основой является изделие, позволяет применять любые стратегии проектирования: снизу вверх, сверху вниз и вверх-вниз от середины.

Рассмотрим классический подход создания изделия в среде Autodesk Inventor<sup>®</sup> на примере токарного патрона, изображенного на рис. 14.

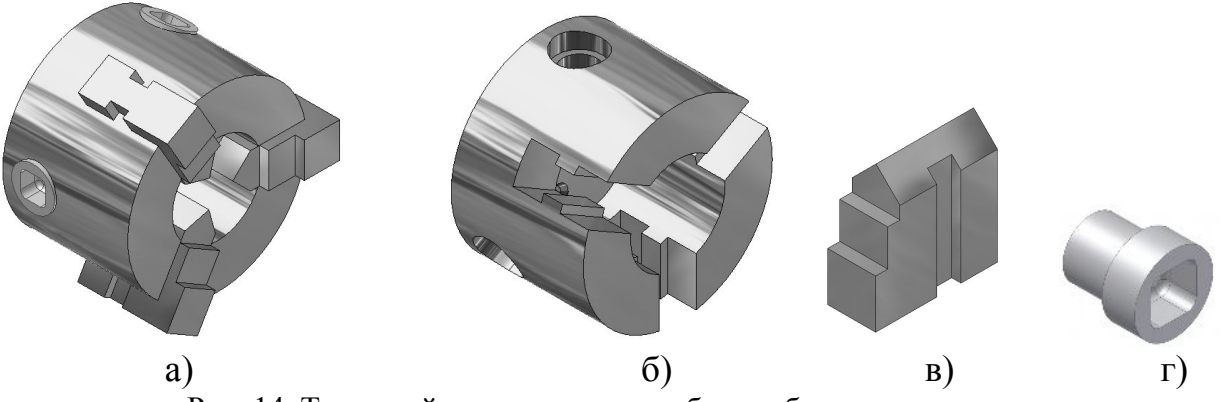

Рис. 14. Токарный патрон: а – итог сборки; б – корпус патрона; в - кулачок; г - винт.

Поскольку мы рассматриваем классический подход реализации сборки начинаем сборку тогда, когда все элементы сборки уже спроектированы.

Сборка начинается с открытия шаблона соответствующего файла (рис. 1), шаблон соответствующий сборке - Standard (mm).iam. После открытия файла выбираем <sup>• •</sup> – Place Component, в результате чего открывается окно Open, в котором находим интересующий нас элемент сборки. Следует отметить что элемент, выбранный первым в сборке, автоматически становится базовым элементом и поэтому, для удобства рекомендуется выбирать в качестве таких элементов – центральные валы, опоры, опорные плиты, корпуса и т. п., в общем те элементы на которых без особого труда можно впоследствии базировать остальные элементы. В нашем случае таким элементом является корпус патрона. Итак, выбрав в окне этот элемент, вставляем его, нажимаем <u>- м. В</u>

После вставки одной копии этого элемента, программа предложит нам вставлять его еще и еще – бесчисленное количество раз, в нашем случае этого не требуется и поэтому после вставки первой копии, нажмем Esc на клавиатуре, для отмены процесса вставки. Далее следует вставить следующий элемент сборки, для чего так же нажимаем  $\Box$ , выбранный элемент следует вставить нужное количество раз (вставляем три кулачка). Теперь наложим связи между сопрягаемыми элементами каждого кулачка и корпуса, для чего нажмем  $\mathbb{F}$ . На открывшемся диалоговом окне выбираем  $\mathbb{F}$  Mate, что соответствует наложению связей между двумя плоскостями. Последовательно выделяем соответствующие плоскости кулачка и корпуса (рис. 15).

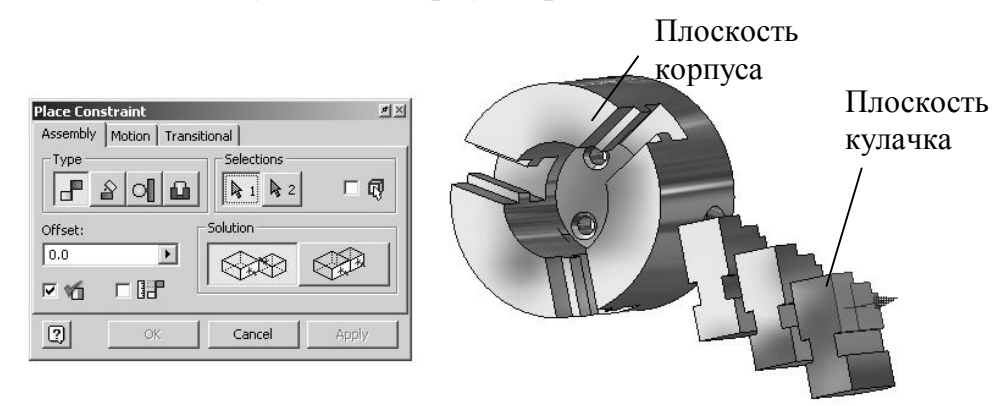

Рис. 15. Выделение сопрягаемых плоскостей

После нажатия **мениторием сочетание элементов**, изображенное на рис. 16.

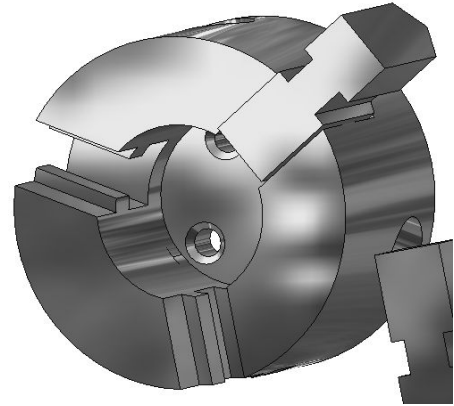

Рис. 16. Сопряжение по одной плоскости кулачка и корпуса

Как видно из рисунка, при сопряжении элементов по одной плоскости элементы установились неправильно, это оттого, что одной плоскости недостаточно для определения взаимного пространственного положения, таких плоскостей должно быть три пары. Подобным вышеописанному способом выделяем следующую пару плоскостей (рис. 17).

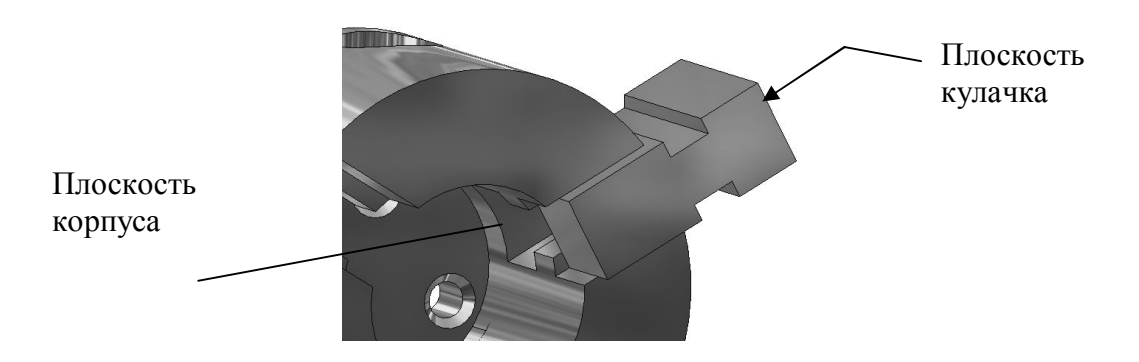

Рис. 17. Выбор очередной пары плоскостей

Результатом этого сопряжения является сочетание элементов изображенное на рис. 18.

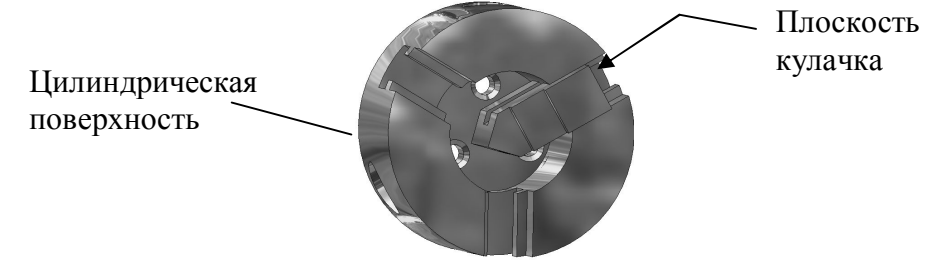

Рис. 18. Сопряжение по двум плоскостям кулачка и корпуса

Теперь остается доопределить сочетание этих элементов сопряжением по еще одной паре плоскостей. О паре плоскостей, в данном случае, говорим условно, поскольку в качестве плоскости кулачка выбираем его обратную поверхность, а в качестве плоскости корпуса выбираем его ось, отметив цилиндрическую поверхность (рис. 18). После выделения плоскостей, в этом случае, в окне Offset следует ввести «-60», в результате чего кулачок выставляется своей задней поверхностью на 60 мм от оси корпуса (рис. 19).

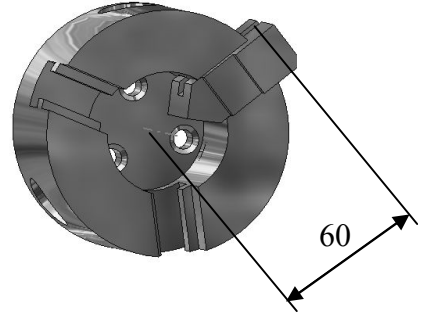

Рис. 19. Сопряжение по плоскости кулачка и оси корпуса

Подобным образом вставляем все три кулачка.

Далее рассмотрим последовательность действий при вставке винтов в корпус. В первую очередь, как и с кулачками, следует вставить три винта, используя  $\Box$  – Place Component, после чего, также нажав  $\Box$ , но выбрав операцию – Insert, устанавливаем зависимости между винтами и корпусом. При сопряжении цилиндрических поверхностей достаточно указать пару колец сопряжения, как показано на рис. 20. И далее подобным образом вставляем все оставшиеся элементы.

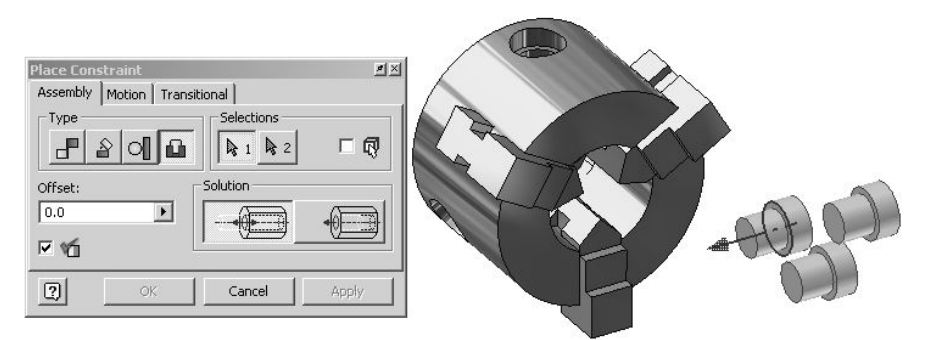

Рис. 20. Сопряжение цилиндрических поверхностей

Задание: Используя навыки, полученные при освоении операторов и моделировании процесса сборки электронных моделей создайте сборочные изделия станочных приспособлений, выбрав их из альбома заданий. При создании сборочной модели правильно установите последовательность построения. Попытайтесь выполнить модели с наименьшим количеством операций. При этом размеры и количество деталей сборочной единицы согласуйте с преподавателем.

## Практическое задание 3. Поведенческое моделирование элементов приспособлений в виртуальном пространстве.

Поведенческое моделирование или представление презентации работы механизма и (или) операции его сборки, как правило, является завершающей составляющей процесса проектирования в среде Autodesk Inventor®, поскольку для построения поведенческой модели необходимо иметь готовое изделие, а для него, в свою очередь, необходимо иметь ряд входящих в него элементов. Итак для построения презентации, как и для любого другого типа файла, следует открыть соответствующий шаблон (рис.1), для презентации этот шаблон - Standard.ipn. В открывшемся окне на инструментальной панели будет активен только один оператор **Востелье View....** - вставка изделия, т. к. презентация базируется на сборке и невозможно выполнение каких-либо операций до ее вставки. Нажав на кнопку этого оператора открываем диалоговое окно, посредством которого выбираем нужную нам сборку. После вставки сборки можно приступать к построению поведенческой модели. Мы открыли сборку поворотного стола (рис. 21).

Задачей поставленной перед нами является построение презентации работы этого поворотного стола. Прежде чем приступить к построению презентации, необходимо разобраться в специфике работы данного механизма.

Механизм работает следующим образом. С целью обеспечения вращения заготовки или инструмента, закрепленных на поворотном столе, его верхняя часть - стол 1 имеет одну свободу перемещения - вращение вокруг своей оси. Эта свобода реализуется путем вращения стола с зацепленным с ним зубчатым колесом 2, которое получает вращение от винта 3, при работе винтового зацепления, который, в свою очередь, вращается посредством вращения рукоятки 4 станочником.

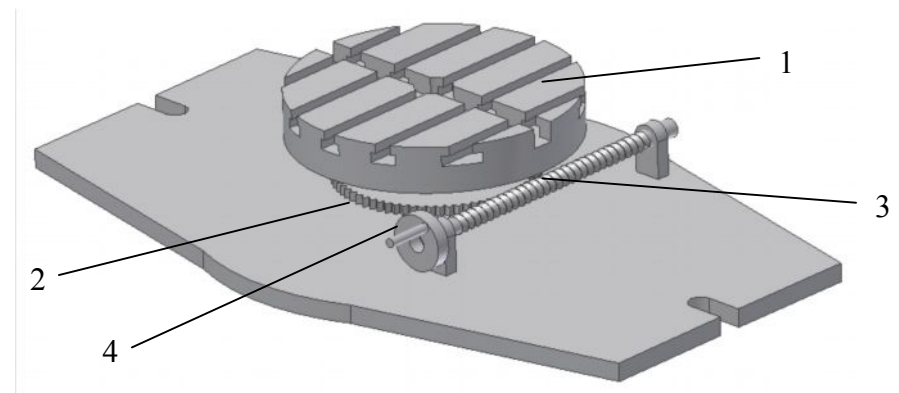

Рис. 21. Поворотный стол

Теперь приступим к построению презентации. Так как работа всего механизма складывается из движения его отдельных компонентов, следует каждому элементу задать определенное, свойственное каждому элементу Для этого выберем клавишу Tweak Components на движение. инструментальной панели. В результате чего появляется диалоговое окно (рис. 22), с помощью которого следует определить систему координат, компоненты перемещения, указать маршрут перемещения, указать ось, тип и величину перемещения.

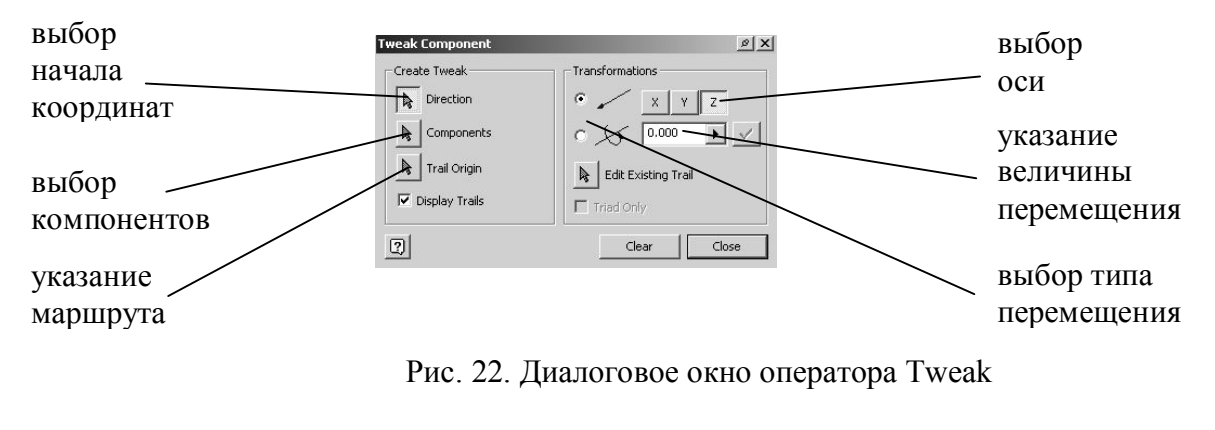

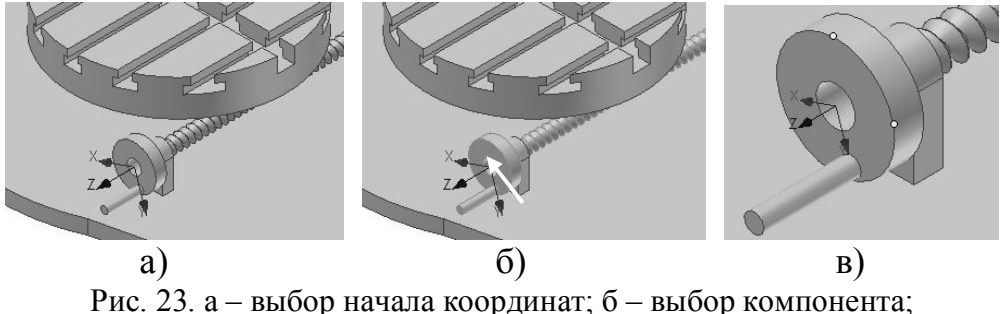

в - указание маршрута

В результате введения всей необходимой информации, в хронологический ряд всей анимации вписывается строка содержащая введенные данные. Эту строку можно просмотреть в окне Animation, которое всплывает при нажатии соответствующей клавиши  $\frac{12}{3}$  на инструментальной панели. В том же окне возможна перемена последовательности и группировка различных движений. Таким образом, задав винту вращение вокруг своей оси, вращение столу совместно с зубчатым колесом вокруг их общей оси, и сгруппировав эти действия, можно приступать к просмотру и записи полученных результатов в формате \*.avi, это производится в том же окне Animation. Для улучшения качества анимации можно увеличивать число кадров видеоролика.

Задание: Используя, навыки полученные при освоении операторов поведенческого моделирования элементов приспособлений в виртуальном пространстве и созданные файлы сборки электронных моделей создайте имитационные модели для презентации анимации движения элементов сборочного изделия. При создании анимации сборочной модели правильно установите последовательность построения. Попытайтесь выполнить модели с наименьшим количеством операций. При этом компоненты, тип, маршрут и величину перемещения деталей сборочной единицы согласуйте с преподавателем.

### **Практическое задание 4. Разработка технической документации проектируемых изделий.**

Среда построения чертежей становится активной при открытии имеющегося или при создании нового файла чертежа (файла с расширением *.idw*). Файлы чертежей используются в конструкторской документации. Редактировать модель детали можно как непосредственно в файле детали, так и в файле изделия или в файле чертежа. Autodesk Inventor обновляет все вхождения детали после завершения ее редактирования. Поэтому после редактирования детали в среде построения чертежей необходимо проверить все изделия, в которых используется эта деталь, на пространственные пересечения. На чертеже можно просматривать и редактировать размеры модели. Autodesk Inventor обновляет все вхождения детали в соответствии с новыми значениями размеров. Если изменения вносятся в контрольные размеры чертежа, деталь не изменяется. Изменяются лишь номинальные значения размеров, отображаемые на чертеже, однако сам чертеж не масштабируется.

**Создание чертежей.** В комплект Autodesk Inventor включены шаблоны, которые можно использовать при создании чертежей. Какой из поставляемых шаблонов используется по умолчанию, зависит от выбранного при установке Autodesk Inventor стандарта оформления. Файлы шаблонов имеют такое же расширение, что и файлы чертежей (.*idw*). Хранятся шаблоны в папке *Autodesk\Inventor\ Templates*.

Новый чертеж создается на основе шаблона. Если выбрать файл >создать или нажать кнопку «Создать», можно выбрать требуемый шаблон на одной из трех вкладок: «По умолчанию», «Британские» или «Метрические». В стандартном чертеже содержится лист с рамкой и основной надписью. На вкладках «Британские» или «Метрические» можно выбрать шаблон с соответствующими единицами.

**Адаптация чертежей.** Шаблоны чертежей можно адаптировать под нужды пользователя. Например, можно изменять рамку и основную надпись в соответствии со стандартами предприятия. Все внесенные изменения применяются только к текущему чертежу. Для того чтобы использовать сделанные изменения в дальнейшем, чертеж необходимо сохранить в качестве шаблона.

На основе имеющихся стандартов оформления можно создавать пользовательские стандарты и применять эти стандарты в чертежах. Для этого файл чертежа с пользовательскими стандартами следует сохранить в папке *Autodesk\Inventor\ Templates*.

Если при открытом шаблоне чертежа выбрать Формат > Стандарты, открывается диалоговое окно «Стандарты оформления». С помощью этого окна можно создавать новые и редактировать имеющиеся стандарты.

Из меню «Формат» можно вызывать команды работы с рамками, основными надписями и обозначениями, а также открыть диалоговые окна «Размерные стили» и «Текстовые стили».

**Создание видов чертежа.** В Autodesk Inventor можно создавать различные виды чертежа и манипулировать ими. Команды работы с видами чертежа становятся доступны после загрузки в инструментальную палитру набора команд «Виды чертежа» (рис. 24).

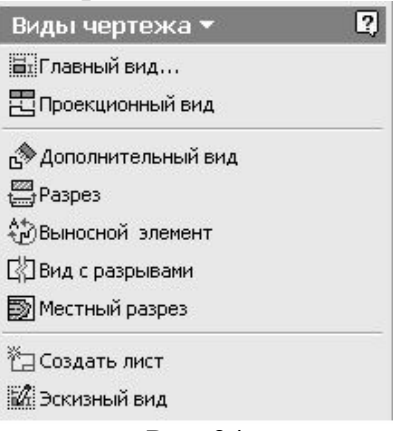

Рис. 24

Кнопкой «Главный вид» открывается диалоговое окно «Создание вида», с помощью которого можно создавать главный вид чертежа (на основе какоголибо именованного вида изделия), а также ортогональные и дополнительные виды, разрезы, выносные элементы, эскизные виды и виды с разрывами.

**Cоздание главного вида.** Первый вид нового чертежа является главным. Создать дополнительные главные виды можно на любой стадии работы над чертежом. Для создания вида служит кнопка «Главный вид» на панели инструментов «Виды чертежа». При нажатии кнопки "Главный вид" открывается диалоговое окно, изображенное на рис. 25.

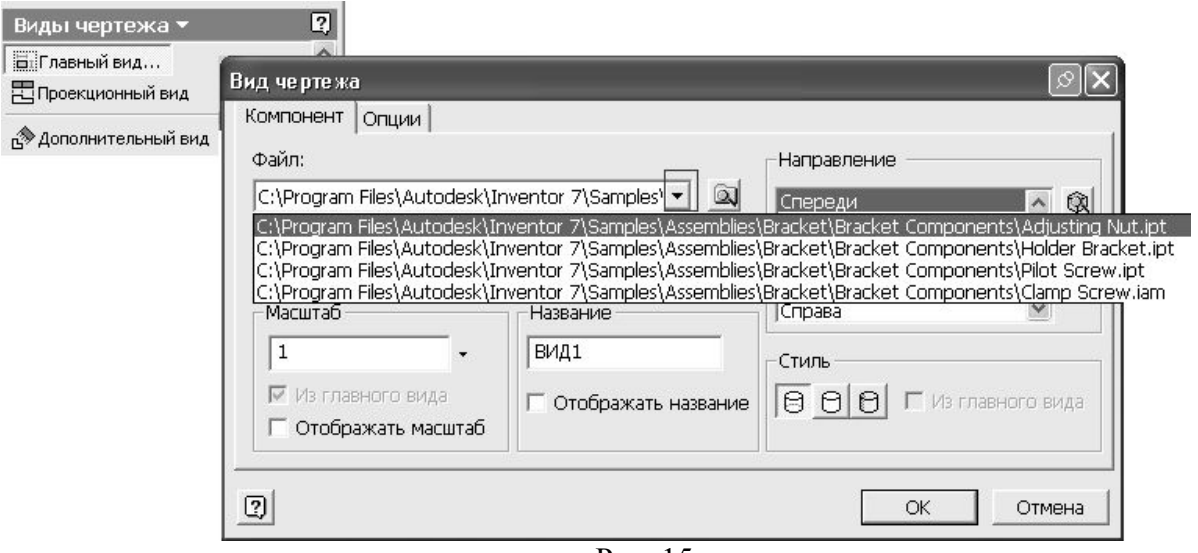

Рис. 15

На вкладке «Компонент» следует настроить вид, выбрать файл модели или схемы. Если среди открытых в системе Inventor, нет нужного файла, его можно найти, нажав кнопку **Q**. Выбрать файл. Заполнить свойства модели (можно скопировать из имеющегося файла).

В зависимости от типа файла также можно выбрать: именованный вид, вид компонента из листового материала, сварочную группу или схему.

Задать масштаб, название и стиль отображения (рис. 26).

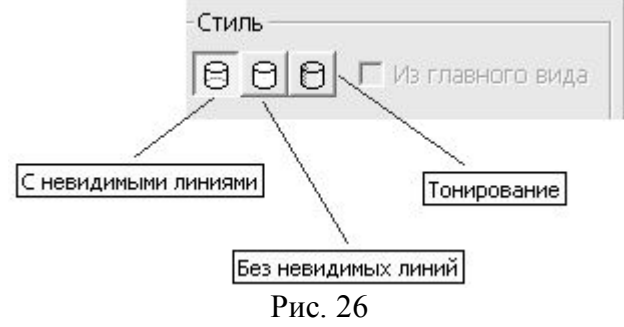

Выбрать направление вида из списка или нажать кнопку «Изменить ориентацию вида» для создания нестандартного вида (рис. 27, рис. 28).

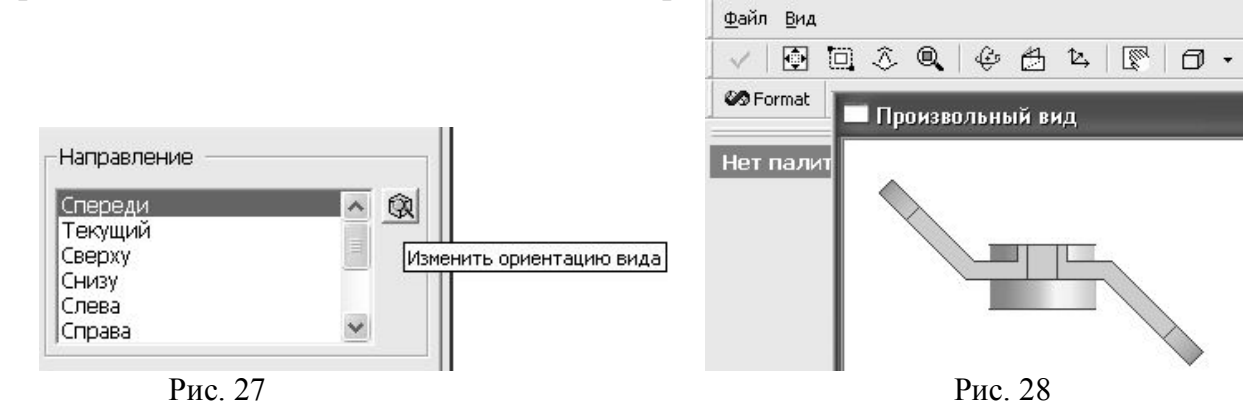

**Редактирование вида.** Созданный вид можно отредактировать (рис. 29).

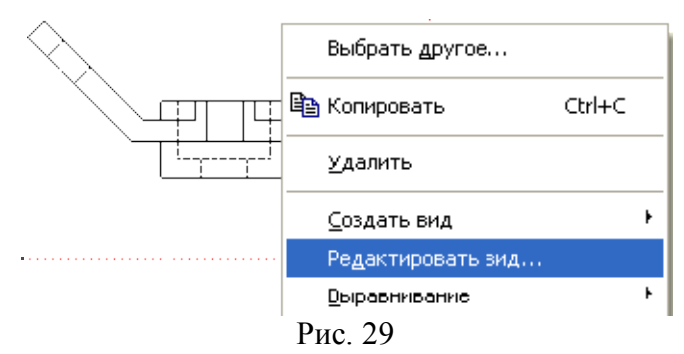

Можно отключать видимость ребер и изменять их свойства (рис. 30).

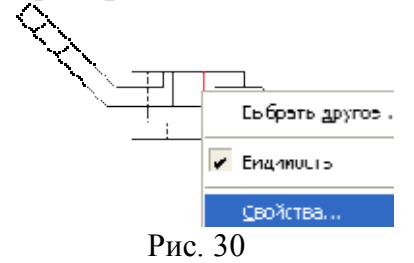

**Создание проекционного вида.** В зависимости от стандарта оформления чертежа, проекционные виды располагаются согласно европейскому или американскому способу. Для создания проекционного вида необходимо, чтобы на чертеже присутствовал базовый вид.

Основные виды выравниваются с базовым видом и имеют такой же масштаб и параметры отображения. Аксонометрические проекции не выравниваются с базовым видом. Они создаются в масштабе базового вида, но не изменяются при изменении масштаба базового вида (рис. 31, рис. 32).

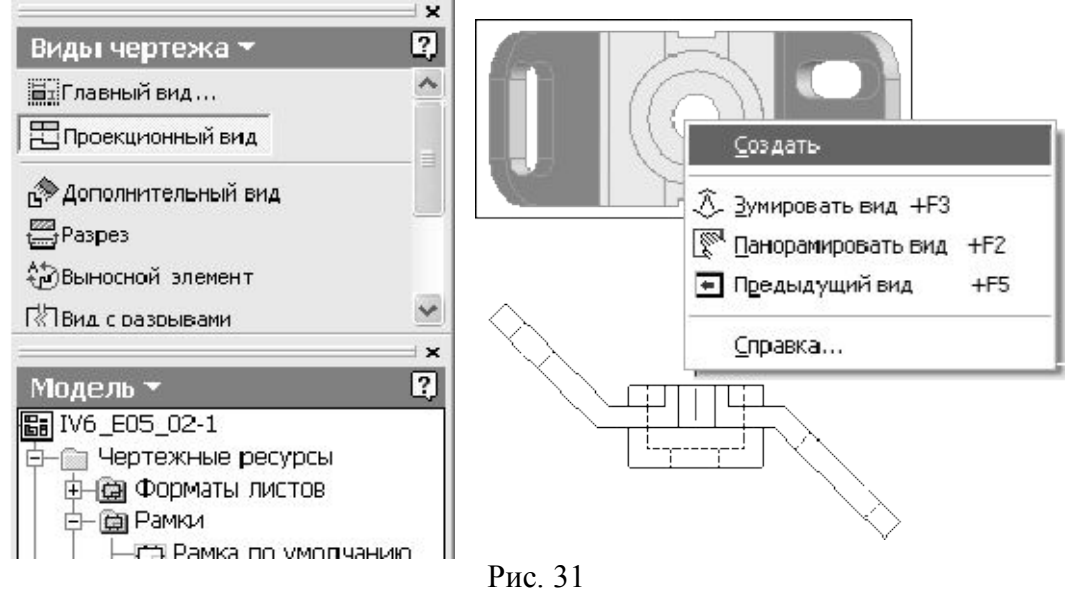

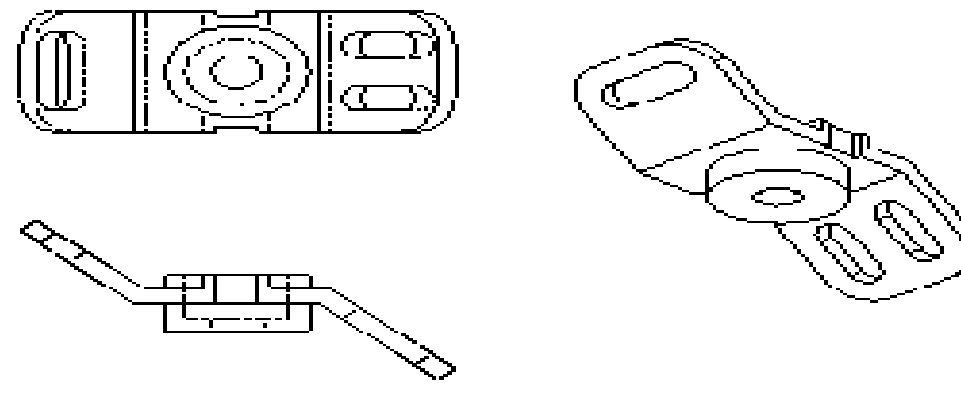

Рис. 32

**Нанесение размеров на чертеже.** Процесс нанесения размеров на чертеже аналогичен процессу нанесения размеров в среде моделирования деталей или в сборочной среде. При выборе конструктивного элемента или расстояния между конструктивными элементами для нанесения размера, Autodesk Inventor наносит либо горизонтальный, либо вертикальный, либо параллельный размер (в зависимости от направления перемещения курсора). Для того, чтобы помочь пользователю расположить размерную линию на стандартном расстоянии от объекта или выровнять размерные линии нескольких размеров, активизируется привязка.

**Редактирование размеров.** После нанесения размера можно изменять его номинальную величину, а также использовать допуски и посадки, задавая требуемые значения параметров в диалоговом окне «Размерные допуски». Для вызова этого окна следует дважды щелкнуть на размере, который предполагается изменить.

При выборе какого-либо типа допуска Autodesk Inventor отображает образец размера с выбранным типом допуска. Далее следует задать номинальное значение (если включено «Переопределить значение») и точность (рис. 33).

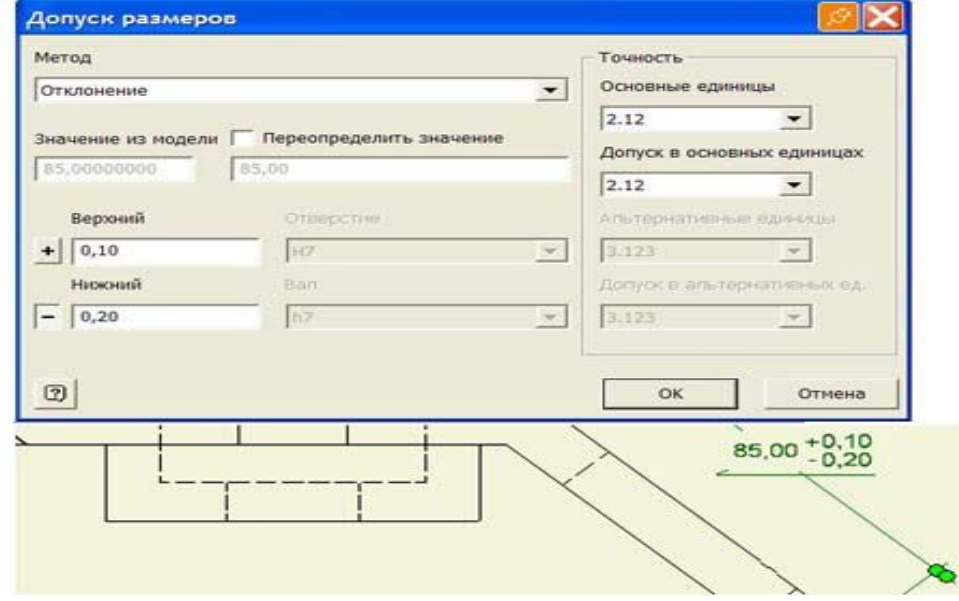

Рис. 33

При изменении номинального значения размера, нанесенного на чертеже, изменения модели компонента не производится. Изменяется лишь размерный текст. Пользователь может задавать параметры выносных и размерных линий, а также стрелок.

Задание: Используя навыки, полученные при освоении операторов по разработке технической документации грамотно оформите различные виды проектируемых деталей, расставляя выносные размеры, назначая тип и поля допуска, произведя необходимые разрезы и сечения. При создании каждой модели правильно установите последовательность построения. Попытайтесь выполнить модели с наименьшим количеством операций. При этом, детали можно выбрать из альбома заданий, варианты согласуйте с преподавателем.

## Литература

1. Гельмерих Р.Н., Швиндт П.А. Введение в автоматизированное проектирование. М.: Машиностроение, 1990. - 236 с.

2. Чарльз К. Pro/Engineer 2000i2 – новый продукт компании РТС. CAD/CAM Magazine. Review.: 2000.

3. Горошкин А.К. Приспособления для металлорежущих станков. М.: Машиностроение, 1979. - 303 с.

## **КОМПЬЮТЕРНОЕ ПРОЕКТИРОВАНИЕ СТАНОЧНЫХ ПРИСПОСОБЛЕНИЙ**

**Методические указания к выполнению практических работ для студентов специальности 550202 "Автоматизация технологических процессов и производств ", 553302 "Мехатроника и робототехника"**

Составители: *А.А. Самсалиев, Н.Н.Черных*

Редактор *Мухатаева А.Ш.* Тех.редактор *Исмаилбеков М.Э.*

Подписано к печати 15.03.2007 г. Формат бумаги  $60x84^{1/16}$ . Бумага офс. Печать офс. Объем 1,25 п.л. Тираж 100. Заказ 88 Цена 13,25

г.Бишкек, ул. Сухомлинова, 20. ИЦ "Текник" КГТУ, т.: 56-14-55, 54-29-43 Е-mail: ict@ktu.aknet.kg, beknur@mail.ru